### **1. Structuur en navigatie**

De gebruikersinterface is in 3 gedeelten opgedeeld: XENTRY WIS Voertuigcontext en overkoepelende functies, inklapbare balk met functies en weergavegedeelte.

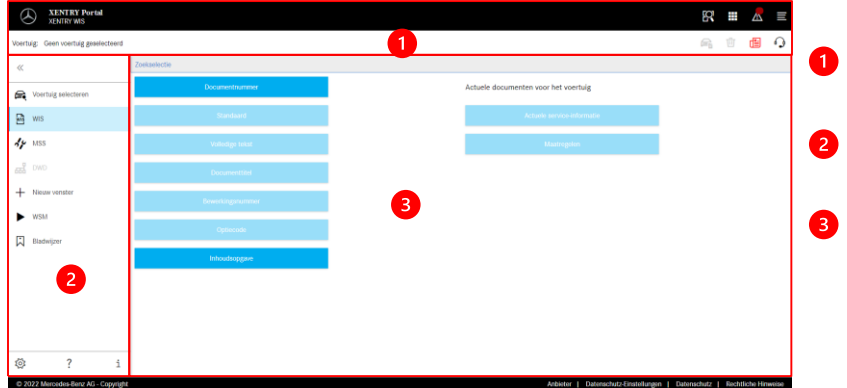

**Voertuigcontext en overkoepelende functies**

- **Balk met functies** XENTRY WIS-module selecteren
- **Weergavegedeelte** Weergavegedeelte van alle content van de betreffende XENTYR WISfuncties

## **2. Balk met functies en Help**

De verschillende XENTRY WIS-modules/ -functies openen

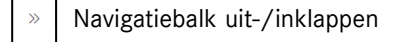

- Terug (naar bovenliggende XENTRY-module)  $\leftarrow$
- Winkelwagentje (bij overkoep. openen) 戶
- Voertuig selecteren e.
- WIS-hoofdfunctie openen  $\mathbb{Z}$
- MSS-functie openen  $\frac{d\mu}{d\mu}$
- DWD openen 떏
- Nieuw XENTRY WIS-venster/-tabblad
- WIS Service Media openen  $\blacktriangleright$
- 闪 Beheer bladwijzers
- ಸ್ತ್ರ Gebruikersinstellingen
- Online help openen
- Systeeminformatie

## **3. Gebruikersinstellingen**

.<br>Gebruikersinstellingen

aal selection WIS MSS

Nederlands  $\sim$ 

Prioriteit docum

Nederlands  $\sim$ 

 $\chi$ P Default  $\sim$ 

 $\times$  Default  $\sim$ 

.<br>Noriseit

hieritoit

tionist 3:

In de gebruikersinstellingen stelt iedere gebruiker de gewenste talen in. De ingestelde dialoogtaal en taal voor de documentinhoud worden door XENTRY WIS onthouden. Bij de inhoudstalen dienen de 3 gewenste talen te worden ingesteld.

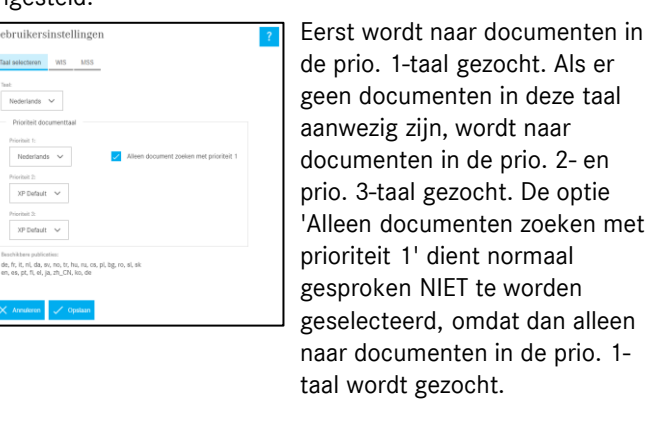

## 4 **4. Help-functies**

De Help-functie wordt in een nieuw venster/tabblad geopend en beschrijft de functies van XENTRY WIS gedetailleerd.

### **5. Voertuig vastleggen**

Voor zover XENTRY WIS direct vanuit XENTRY Portal wordt geopend, moet handmatig een voertuig worden vastgelegd. Als XENTRY WIS vanuit andere applicaties wordt geopend, kan direct met het opzoeken van documenten worden begonnen.

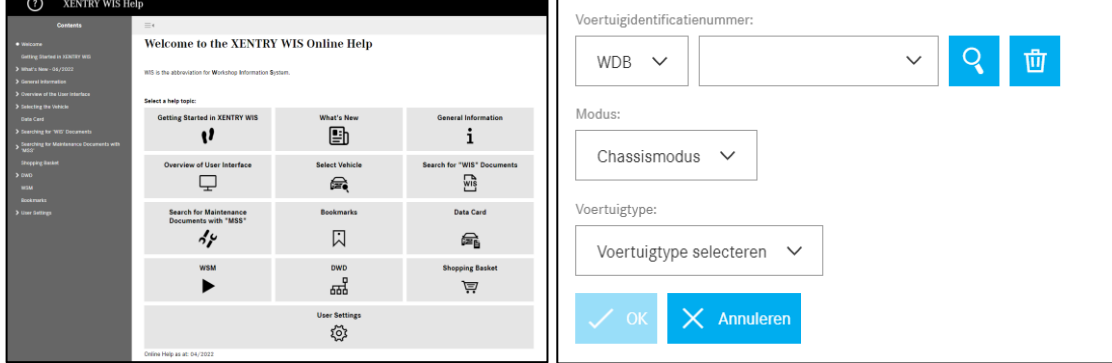

## **6. Weergavegedeelte**

Gedeelte voor het uitvoeren van de specifieke functies afhankelijk van de geselecteerde functie in de navigatiebalk (hier WIS)

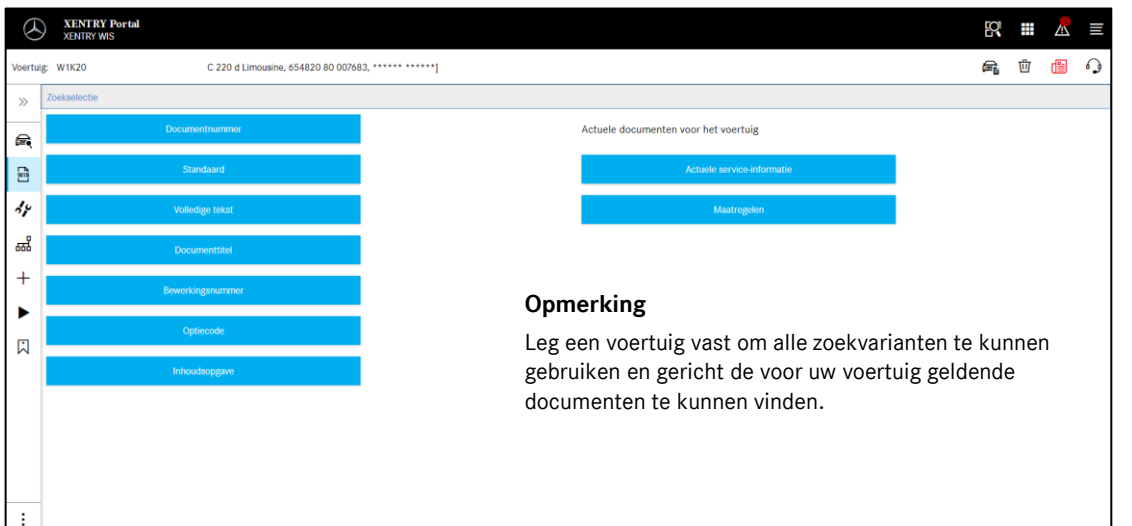

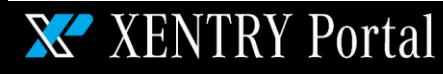

# Helpcard - XENTRY WIS

#### **7. Bladwijzerfunctie**

Door op het bladwijzerpictogram in de balk met functies te klikken, wordt de functie in het rechtergedeelte geopend. Er verschijnt een lijst met alle door de gebruiker opgeslagen bladwijzers, onafhankelijk van de voertuigcontext (het vastgelegde voertuig). Deze kunnen direct worden bekeken.

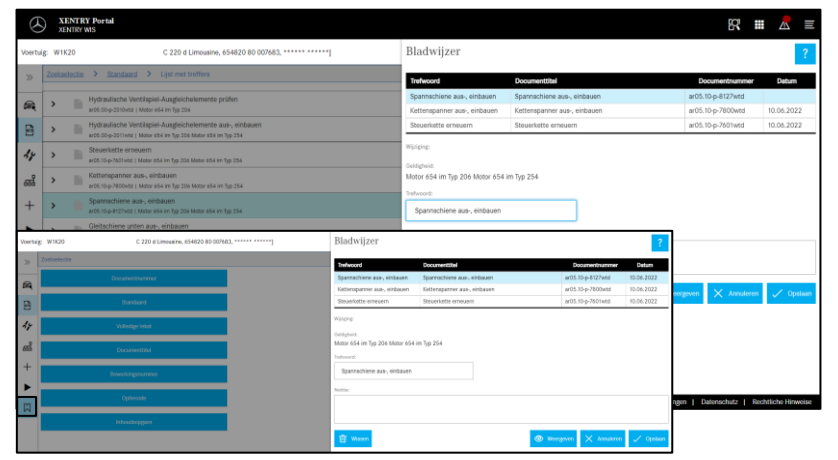

## **Opmerking**

Bladwijzers kunnen altijd direct bij een weergegeven document worden geplaatst en met een trefwoord in de lijst met bladwijzers worden opgeslagen. Opgeslagen bladwijzers kunnen via een wisfunctie worden verwijderd als deze niet worden gebruikt.

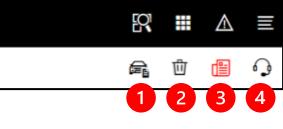

## **8. Overkoepelende functies**

In de titelbalk rechtsboven zijn overkoepelende functies te vinden: weergave voertuiggegevenskaart, voertuigcontext wissen, noviteiten weergeven en XSF-ticket aanmaken.

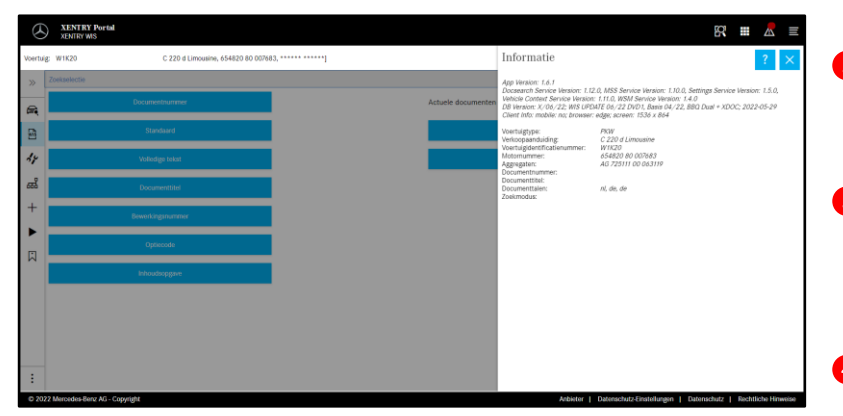

## **Voertuiggegevenskaart**

Door op het voertuigpictogram rechtsboven te klikken, wordt de gegevenskaart bij het betreffende voertuig weergegeven.

### **Wissen**

Door op de kop 'Wissen' rechts te klikken, wordt de voertuigcontext gewist.

**'Wat is er nieuw?'**

Door op de knop 'Wat is er nieuw?" te klikken, wordt de Help-pagina geopend waar de nieuwe functies zijn beschreven.

**XSF-ticket**

Door op de XSF-knop te klikken, kan bij problemen een XSF-ticket via de functieselectiemogelijkheid worden aangemaakt.

## **9. Maintenance Service System (MSS)**

Door op het gereedschapspictogram in de balk met functies te klikken, wordt de module voor de onderhoudsfuncties (aannamerapporten, onderhoudsformulieren en Service-Informatie) geopend. De module functioneert alleen als er een voertuig is vastgelegd.

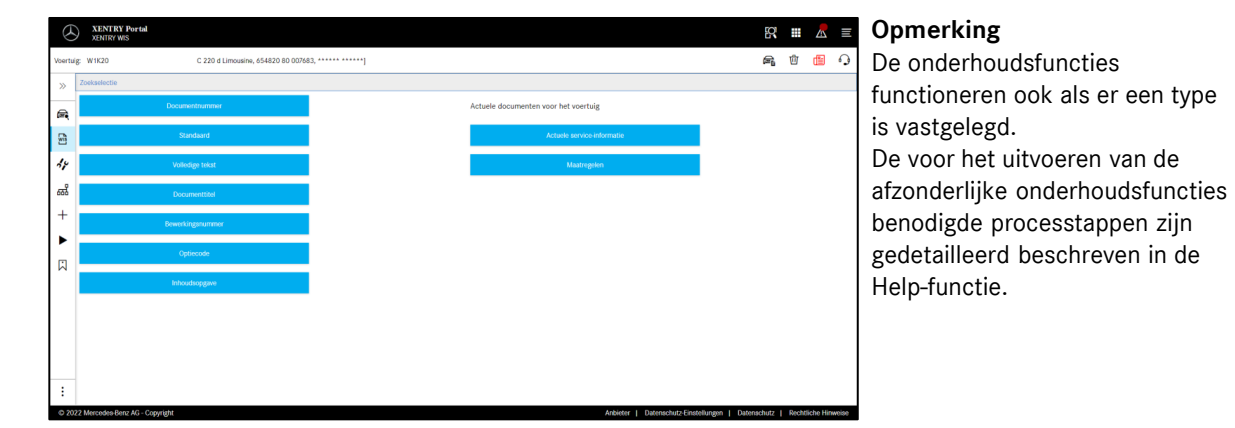

## **10. WIS Service Media (WSM)**

Door op het kegpictogram in de balk met functies te klikken, wordt de module voor de mediafuncties geopend. De module neemt het type/de bouwserie over uit de voertuigcontext.

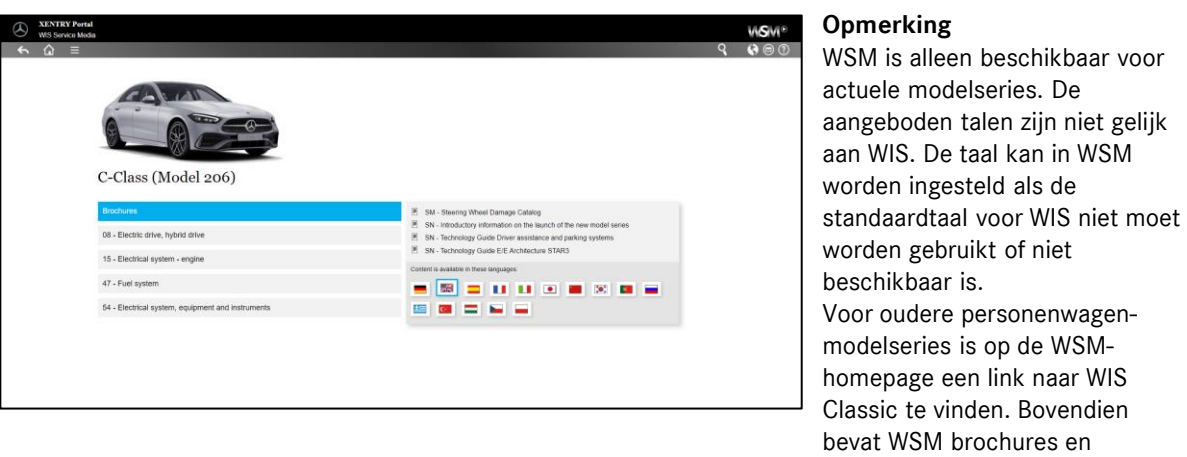

normgegevens voor uitlaatgasanalyses. WSM heeft een eigen Help-functie.

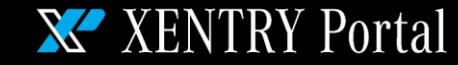

# Helpcard - XENTRY WIS

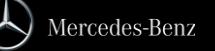